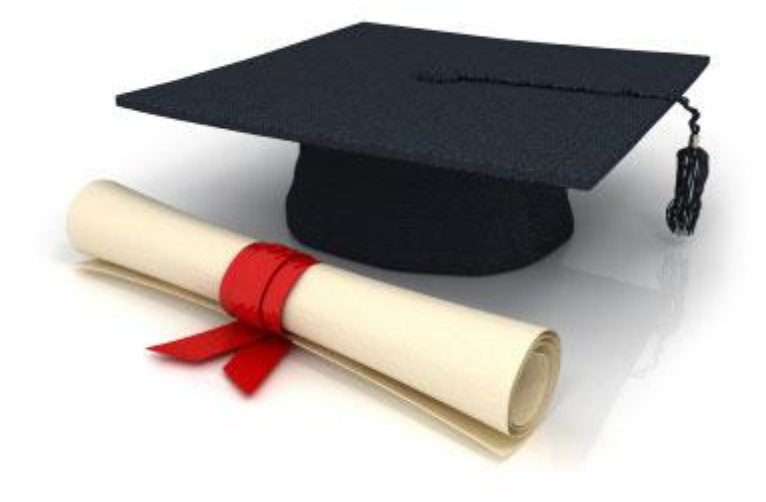

# Руководство пользователя

# по работе с редакционной системой

# EDUkIT [\(www.edu.kh.ua\)](http://www.edu.kh.ua/)

#### **«Управление файлами в файловом архиве»**

#### Контактное лицо:

Дарья Рыжкова | [support@edu.kh.ua](mailto:support@edu.kh.ua) | телефон: (057) 751 86 15

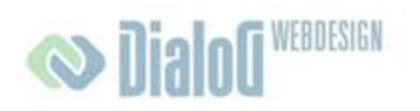

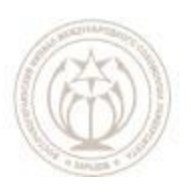

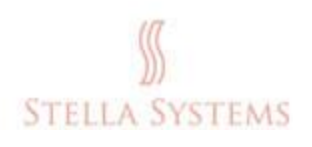

## Содержание

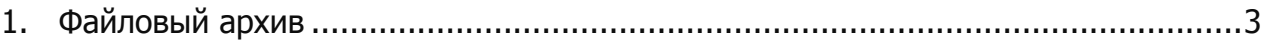

### <span id="page-2-0"></span>**1.Файловый архив**

Этот раздел сайта предназначен для того, чтобы пользователи могли загружать и скачивать актуальные документы и файлы. Это самая важная функция данного раздела.

**Обратите внимание!** Можно загружать файлы **только** в форматах **.doc**, **.pdf** и **.xml**, формат .doxc не поддерживается.

Информация о формате файла (PDF или DOC) и его размер добавляются автоматически.

Если Вы хотите загрузить PDF- и DOC-файлы в Файловый архив, изменить их

порядок, или удалить их из Файлового архива, нажмите на стартовой странице административной части.

Вы увидите следующее окно:

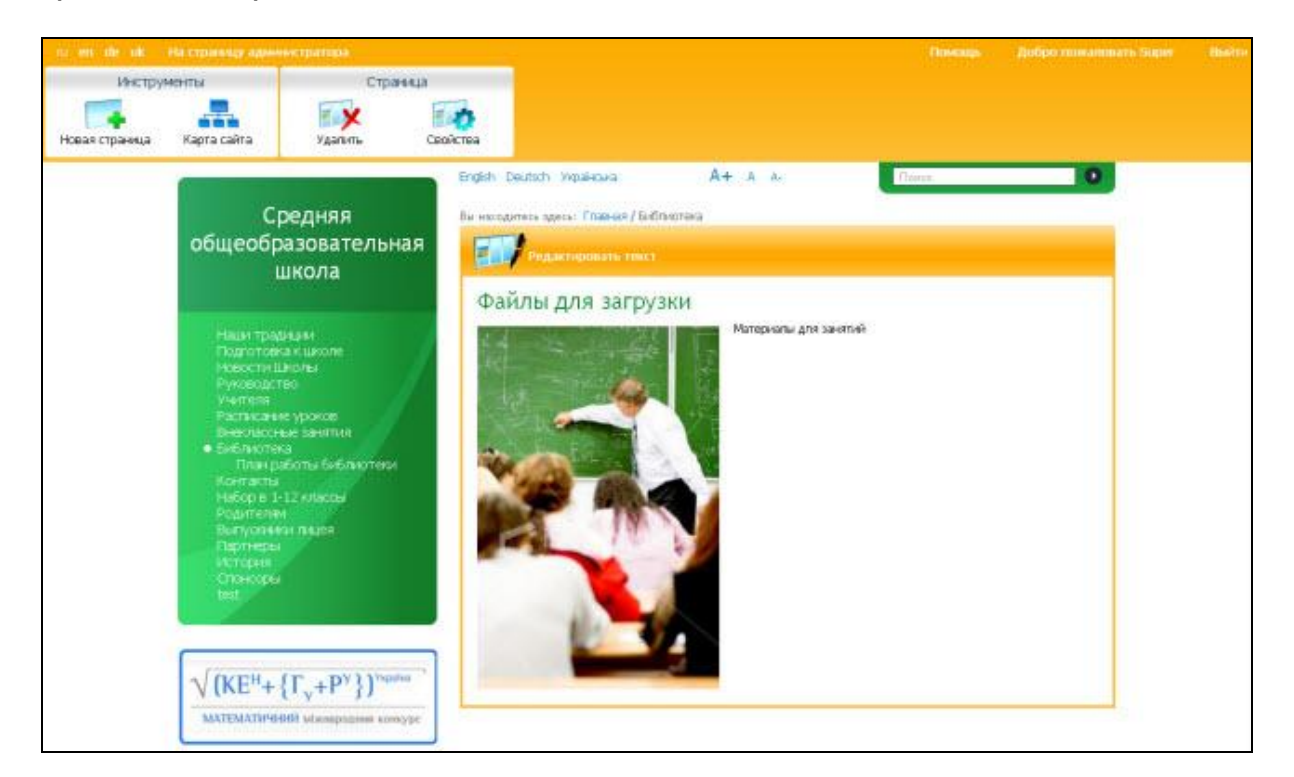

**РИС. 1**

Здесь можно загрузить и скачать актуальные номера периодических изданий, методические пособия и т.д.

Новые файлы Вы можете добавить так: нажмите **. Вы под**еления . Вы в увидите следующее окно:

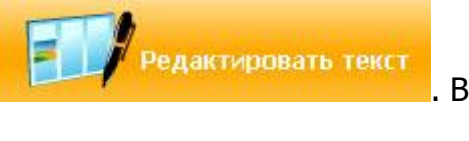

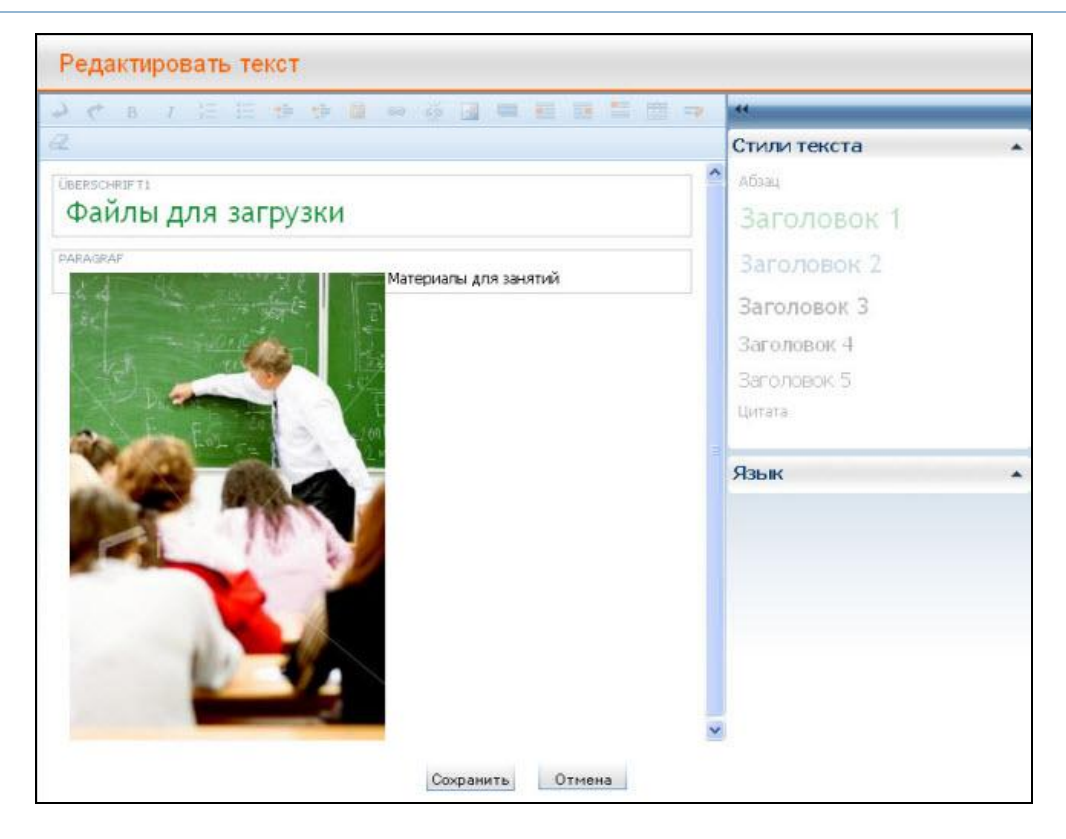

**РИС. 2**

Теперь нажмите ... Появится такое окно:

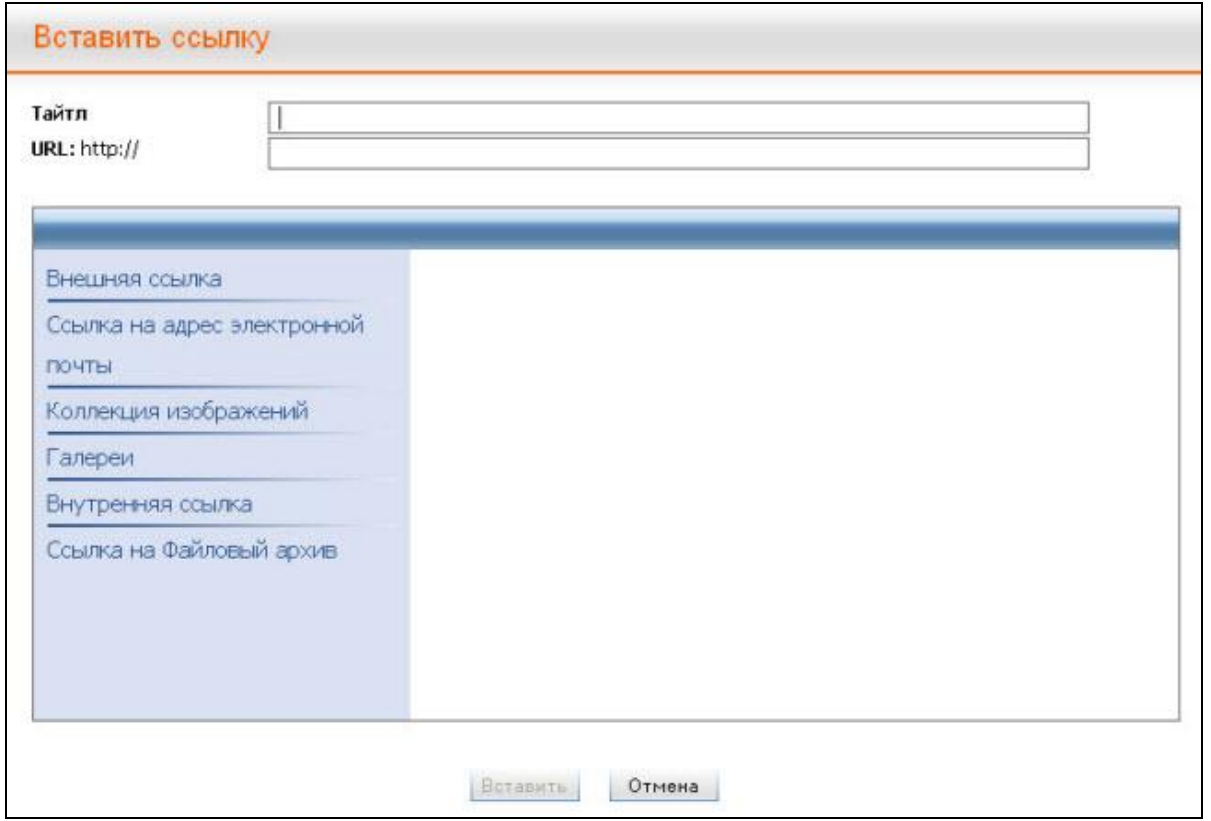

**РИС. 3**

Нажмите "**Ссылка на Файловый архив**". Теперь Вы можете выбрать из списка нужный Вам файл или нажать **WAMI и загрузить нужный файл. Вы увидите** следующее окно:

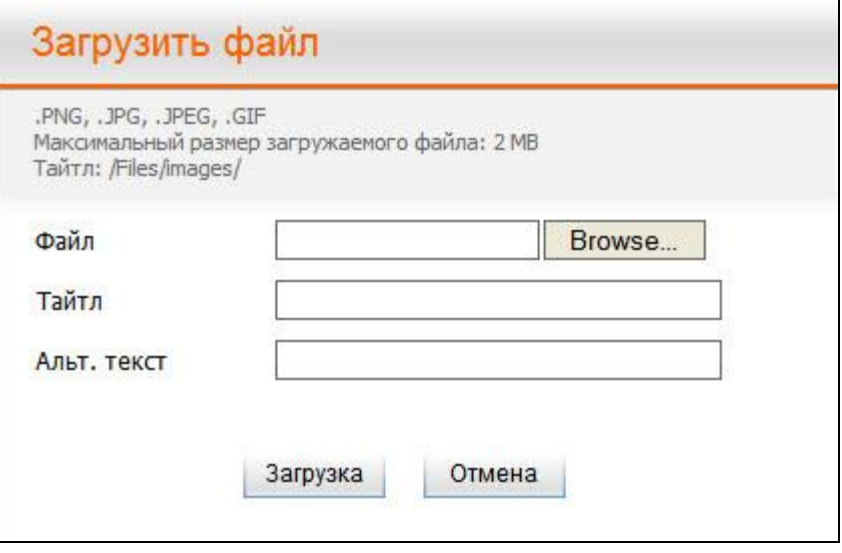

**РИС. 4**

Если Вы нажмѐте на "**Обзор**" (в зависимости от языка установленного браузера, эта кнопка может называться иначе), появится окно, в котором Вы можете выбирать и загружать файлы. Выберите необходимый файл, нажмите на "**Загрузка**", если этот файл должен быть загружен, или на "**Отмена**", если Вы хотите прервать этот процесс.

Строка с адресом **URL** будет заполнена автоматически, но тайтл Вы должны будете ввести сами.

Нажмите на "**Вставить**", если Вы хотите успешно завершить процесс, или на кнопку "**Отмена**", если Вы хотите прервать процесс.

К файлу, который теперь можно будет скачать, Вы можете подобрать подходящее изображение (см. главу "Добавление и редактирование изображений").

Потом нажмите на "Сохранить", если Вы хотите успешно завершить процесс, или на кнопку "**Отмена**", если Вы хотите прервать процесс.